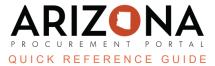

## **Amending Contract Documents**

This document is a quick reference guide for users wishing to amend an existing contract in the Arizona Procurement Portal (APP). If you have any questions, please contact the APP Help Desk at <u>app@azdoa.gov</u>. Additional resources are also available on the SPO website: <u>https://spo.az.gov/</u>.

Once a bilateral amendment has been conducted on a contract, the amend button updates contract documents.

## **Amending Contract Documents**

- 1. Navigate to the Contracts dropdown.
- 2. Click Browse Contracts.
- 3. Locate the contract to amend.
- 4. Click the **pencil** icon to open the contract.
- 5. Click the **Header** left margin tab.
- 6. Click the **Unilateral Contract** checkbox under the Additional Information section.

| Additional Information             |
|------------------------------------|
| Co-Op Contract Designation         |
| DBE Goal                           |
| ProcureAZ Contract Consumed Amount |
| Set-Aside                          |
| APC Exempt                         |
| ✓ Unilateral Contract              |
| ☐ IGA                              |
| ☐ ISA                              |

- 7. Click Save.
- 8. Click the Add Document left margin tab.
- 9. Click the checkbox next to the document to amend or update.
- 10. Click Amend.

| Authoring Docum | ents            |               |                     |                 |                     |          |                     |                     |  |
|-----------------|-----------------|---------------|---------------------|-----------------|---------------------|----------|---------------------|---------------------|--|
| → 1 Selecte     | d Download do   | ocuments (ZII | ents (ZIP) Amend () |                 | te e-Signatures     | ≡ Add ◄  | Only show amended   | w amended documents |  |
| 9               | Document Name 🝨 | Version       | Document Type       | <u>Status</u> 🚖 | Visible to Supplier | Download | Pending Validations | Last Modified Date  |  |
| •               | Item Document   | <u>V1</u>     | Other documents     | Approved        | Yes                 | <b>1</b> |                     | 7/11/2023           |  |

11. The document line changes from blue to white, allowing you to update the document. It also shows as V2, identifying a new version of the existing document.

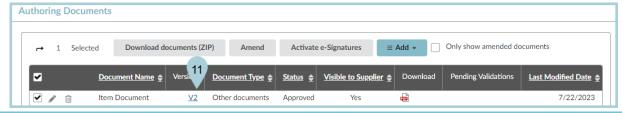

Documents highlighted in blue are from the original contract or previous amendments. Documents in white have been uploaded during the amendment process.

- 12. Click the **pencil** icon to upload the new version of the document.
- 13. Delete the existing document.
- 14. Click OK.
- 15. Click the Click to Drag or Add Files link to upload your new document(s).
- 16. Add the **Effective Date** and **Expiration Date**.

| Document Name* Certificate of Insurance Summary                      | Status<br>Approved  | Version<br><u>V2</u> | Effectivity Effective Date* Expiration Date*  \$\mathbf{m} 7/10/2023 \mathbf{m} 12/31/2023 |
|----------------------------------------------------------------------|---------------------|----------------------|--------------------------------------------------------------------------------------------|
| Linked to Contract<br>CTR066125 - Treats for SPO Amendment #1 - RW&C | Visible to Supplier |                      | Notification Period                                                                        |
| References URL                                                       |                     |                      |                                                                                            |
| References     13       File to import                               |                     |                      |                                                                                            |

- 17. Click Save.
- 18. Click the contract link to return to the contract.

|                    |                     |           | B Save              |                     |  |  |
|--------------------|---------------------|-----------|---------------------|---------------------|--|--|
| Document Name*     | Status              | Version   | Effectivity         |                     |  |  |
| Insurance          | Approved            | <u>V2</u> | Effective Date*     | Expiration Date*    |  |  |
| Summary            |                     |           | # 8/17/2023         | 1/31/2024           |  |  |
|                    | Visible to Supplier |           | Notification Period | Notification Period |  |  |
| Linked to Contract |                     |           | 15                  | Day(s)              |  |  |

19. The document is added to the contract.

- 20. Click the **Add Document** left margin tab again.
- 21. The status is now Approved.
- 22. Click the **Add Document** left margin tab.
- 23. Verify the new document (V2) in the Status column is marked Approved.

| A | uth          | nori | ng | Do | cume | nts   |                                |             |      |           |                 |                                              |                 |           |          |                             |                    |  |
|---|--------------|------|----|----|------|-------|--------------------------------|-------------|------|-----------|-----------------|----------------------------------------------|-----------------|-----------|----------|-----------------------------|--------------------|--|
|   | ← 0 Selected |      |    |    |      |       | Download documents (ZIP) Amend |             |      |           |                 | . 21 ite e-Signatures $\equiv$ Add $\bullet$ |                 |           |          | Only show amended documents |                    |  |
|   |              |      |    |    |      | Docu  | ment                           | <u>Name</u> | ŧ    | Version   | Document Type 🚖 | <u>Status</u> 🛓                              | Visible to Supp | plier 👷 🛛 | Download | Pending Validations         | Last Modified Date |  |
|   | C            |      | P  | Û  |      | Certi | ficate                         | of Insur    | ance | <u>V2</u> | Other documents | Approved                                     | Yes             | ą         | 3        |                             | 7/22/2023          |  |

- 24. Click the Header left margin tab.
- 25. Uncheck the **Unilateral Contract** checkbox.
- 26. Click Save.
- 27. The process is complete.

To view older versions of the document, click the version number.

## Resources

Click the link below for more information on the contract creation processes in APP: <u>https://spointra.az.gov/arizona-procurement-portal/app-support/quick-reference-guides-176-upgrad</u> <u>e/source-contract-qrgs-176</u>